TO:EPSON 愛用者

FROM:EPSON 客服中心

主題敘述:Epson AcuLaser MX21DNF 接收傳真不列印,接收文件傳送至指定資料 匣設定方式

※此無紙接收動作,印表機必須連接乙太網路,當印表機接收文件時會直接傳送 到指定資料匣。

步驟 1、在指定電腦上建立共用資料夾(以 WINDOWS 7 為例),點選【開始】, 選擇【電腦】。

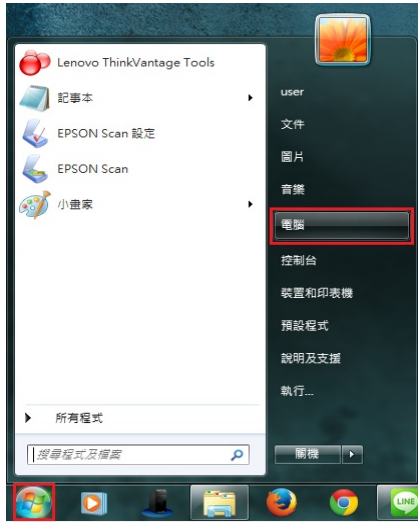

步驟 2、點選【C 磁碟機】,在 C 磁碟機的目錄下按滑鼠右鍵,在快捷選單中點 選【新增(W)】裡的【資料夾(F)】, 新增一個資料夾。

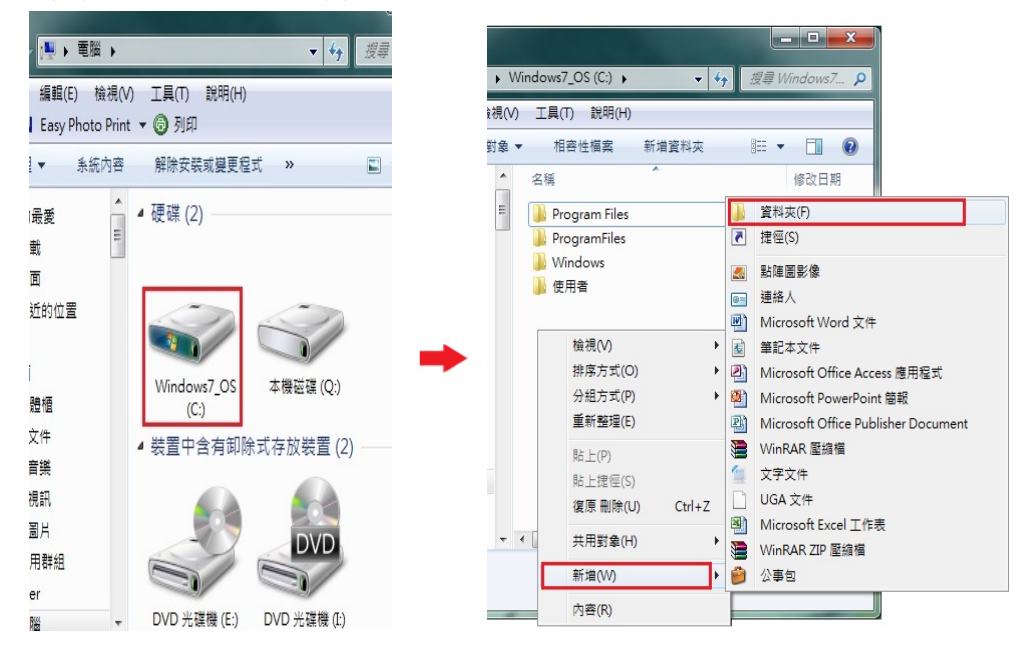

步驟 3、將【新增資料夾】名稱,改為所需要的名稱。(檔名為 EPSON 為例) \*資料夾名稱,需輸入英文,MX21DNF 不支援中文資料夾。

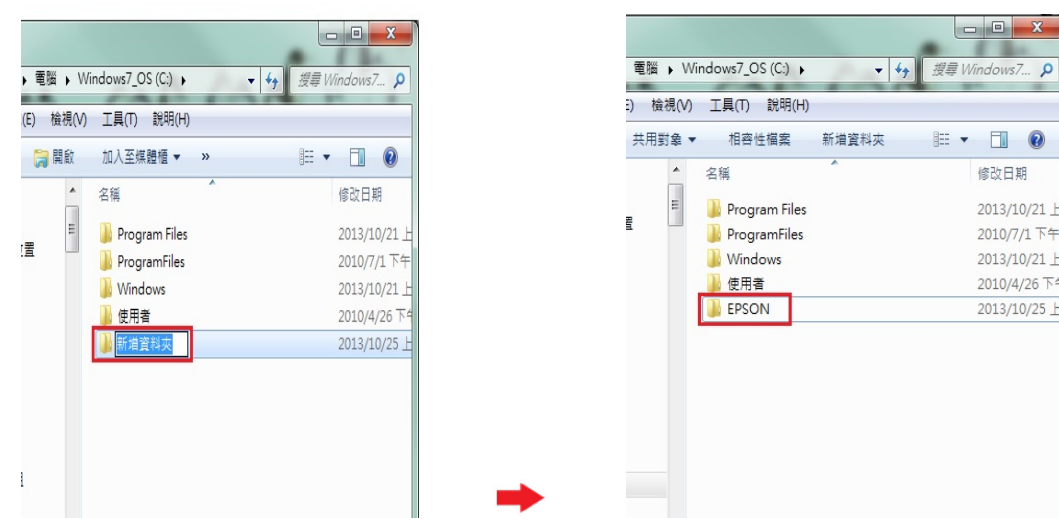

步驟 4、在 EPSON 的資料夾上按滑鼠右鍵,選擇【內容】。

| 對象▼ | 相容性檔案                         | 新増資料夾      | 肛<br>ПI    |
|-----|-------------------------------|------------|------------|
| ▲   | 名稱                            | z          | 修改日期       |
| E   | Program Files<br>ProgramFiles |            | 2013/10/2  |
|     |                               |            | 2010/7/1   |
|     | Windows                       |            | 2013/10/2  |
|     | 使用者                           |            | 2010/4/26  |
|     | <b>EPSON</b>                  |            | 2013/10/2  |
|     |                               | 檢視(V)      | þ          |
|     |                               | 排序方式(O)    | k          |
|     |                               | 分組方式(P)    | Þ          |
| ۹   |                               | 重新整理(E)    |            |
|     |                               | 贴上(P)      |            |
|     |                               | 貼上捷徑(S)    |            |
|     |                               | 復原 重新命名(U) | $Ctrl + Z$ |
|     | $\leftarrow$                  | 共用對象(H)    | k          |
|     |                               | 新增(W)      | k          |
|     |                               | 内容(R)      |            |

步驟 5、出現【内容】對話框,選擇【共用】欄位。

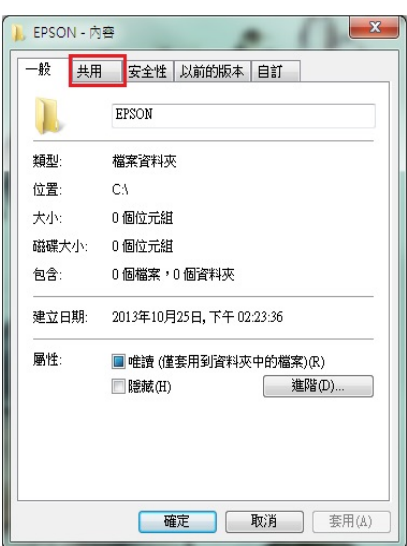

步驟 6、點選【進階共用(D)】後,在進階共用對話框,將【共用此資料夾(S)】 打勾。

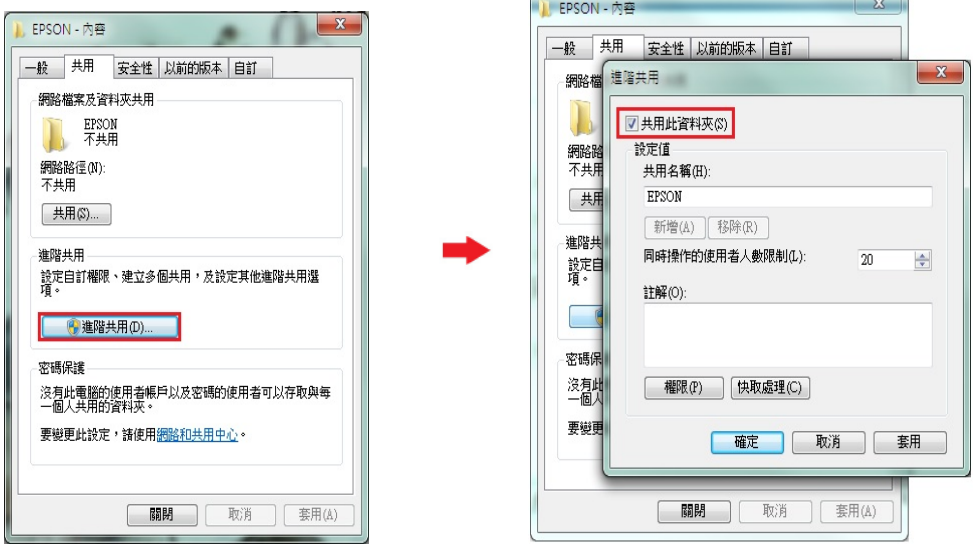

 $\overline{1}$   $\overline{2}$ 

步驟 7、點選進階共用對話框下的【權限(P)】按鍵,然後在共用權限對話框中 點選【新增(D)】功能。

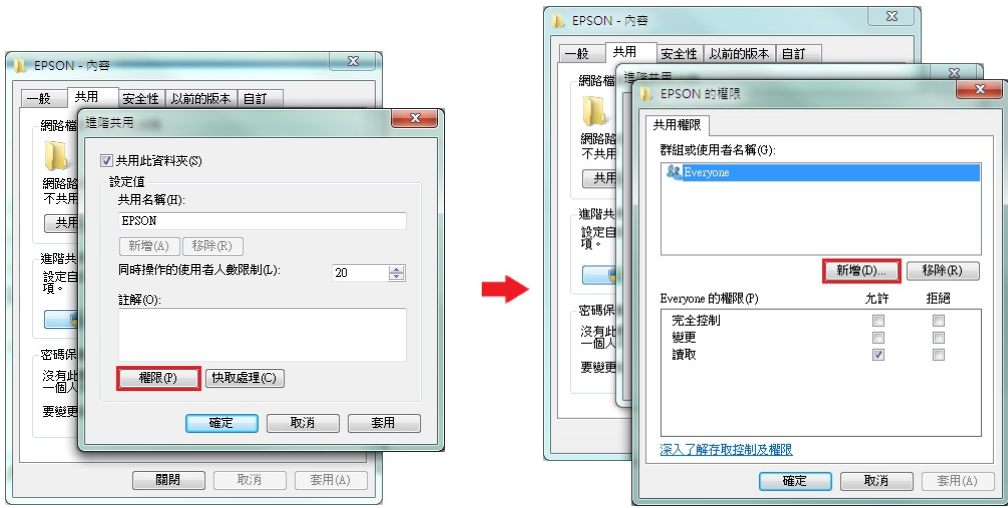

步驟 8、選取使用者或組群中對話框中,選擇【進階(A)】按鍵,然後在出現的 查詢對話框中,按【立即尋找(N)】按鍵。

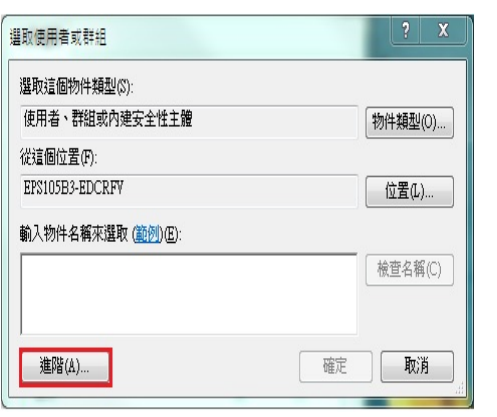

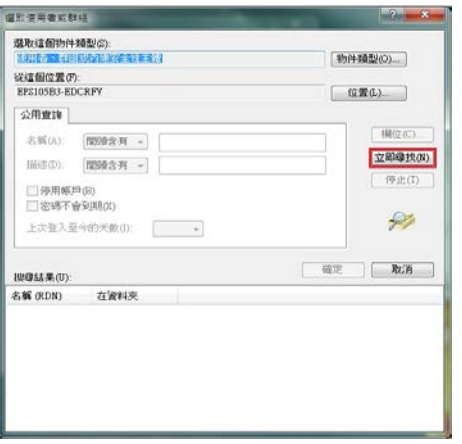

步驟 9、下方搜尋結果會列出電腦中所有的群組及使用者帳號,請選取欲設定的 使用者名稱,電腦登錄名稱為 USER,故選擇【USER】,然後按【確定】按鍵。

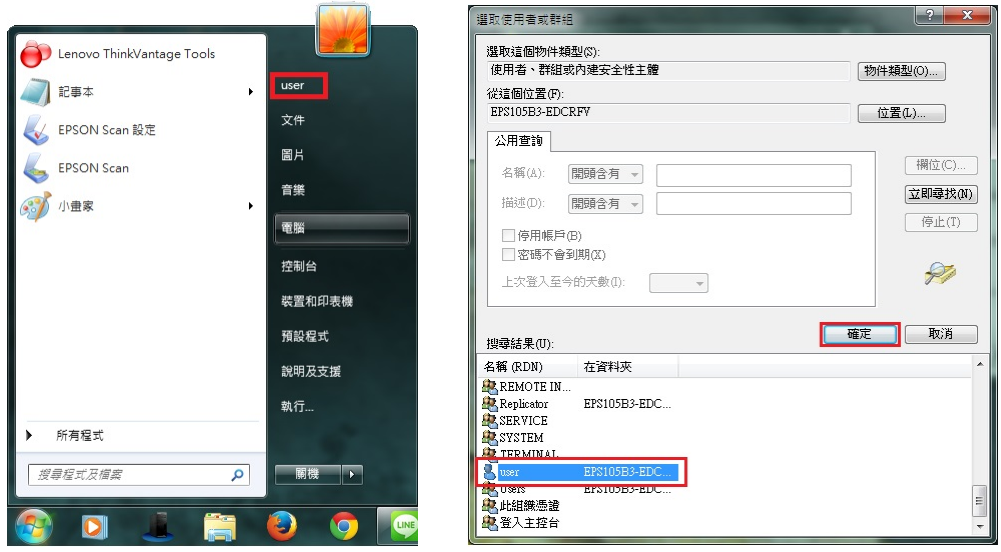

步驟 10、在選取使用者或組群中對話框中,確認所選擇的使用者已在下方的欄 位中,然後按【確定】按鍵。

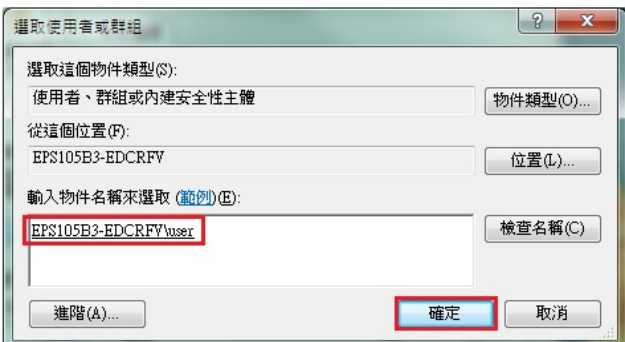

步驟 11、此時 EPSON 資料夾的【群組或使用者名稱(G)】欄位下,會多一個使 用者 USER 的名稱,將下方欄位,【USER 的權限(P)】,【完全控制】允許下的勾 選位置打勾,然後按【確定】按鍵,如下圖。

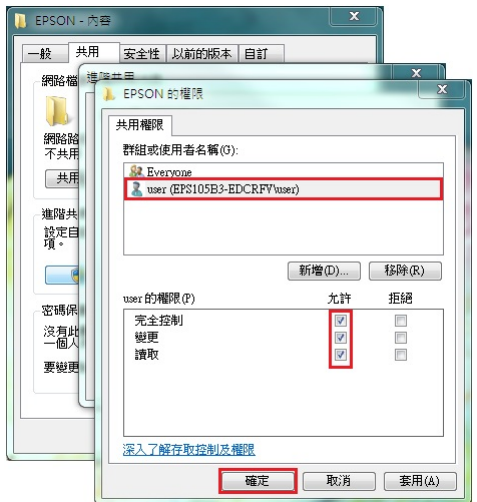

步驟 12、回到進階共用對話框,按【確定】按鍵,然後回到【內容】對話框, 按【關閉】按鍵,完成電腦共用資料夾(SMB)設定。

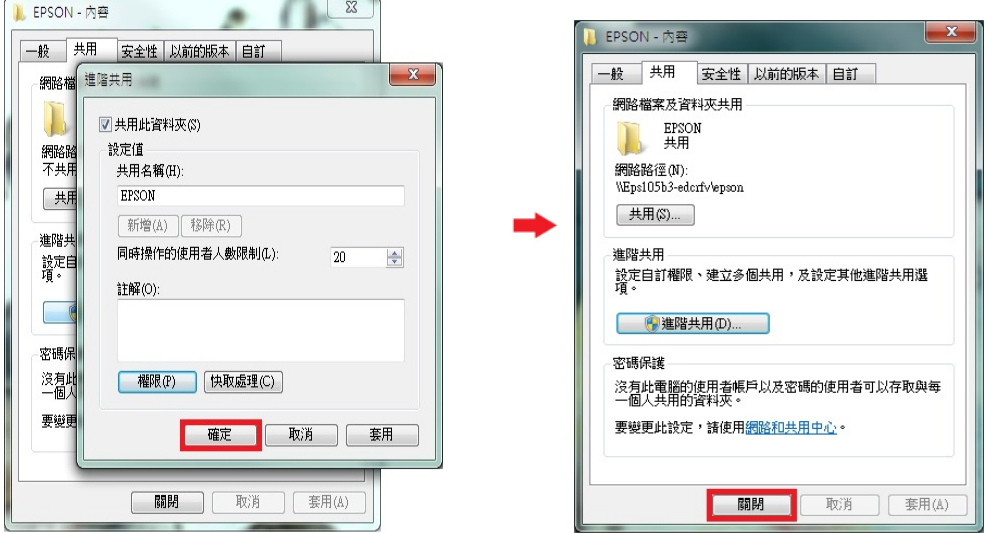

步驟 13、透過 WEB 選單設定印表機轉送郵件伺服器帳號(以中華電信帳號為 例),開啟瀏覽器(以 Internet Explorer 為例),網址列輸入印表機 IP 位址。

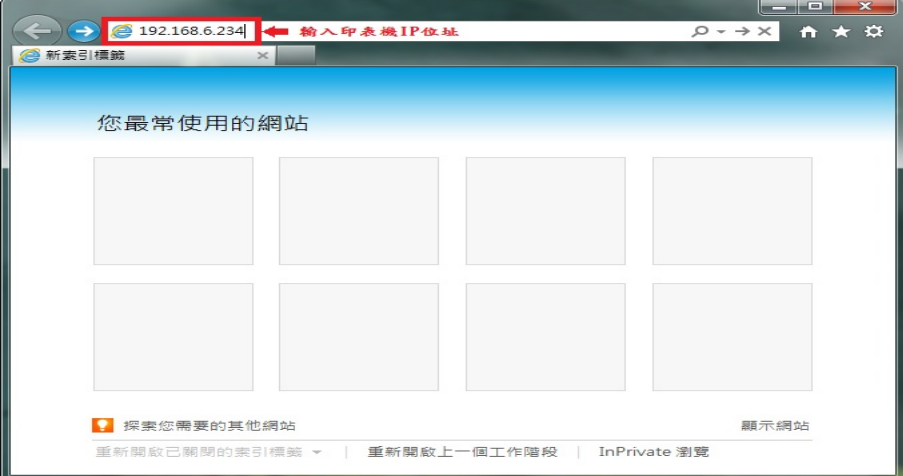

步驟 14、瀏覽器(Internet Explorer)會開啟印表機 EpsonNet Config 的 WEB 設定 畫面,網頁往下拉,點選「Fax(傳真)」-「Fax Settings(傳真設定)」選單, 點選「Fax Reception(傳真接收)」。

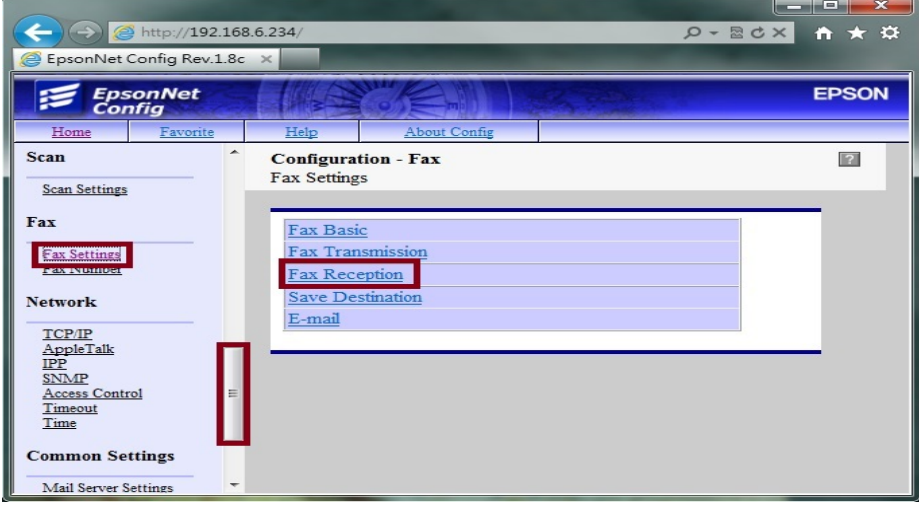

步驟 15、「PC-Fax Output Destination (電腦傳真輸出目的地)」,選擇「Folder (資 料夾)」,再按「Submt(提交)」,點選「Close(結束)」。

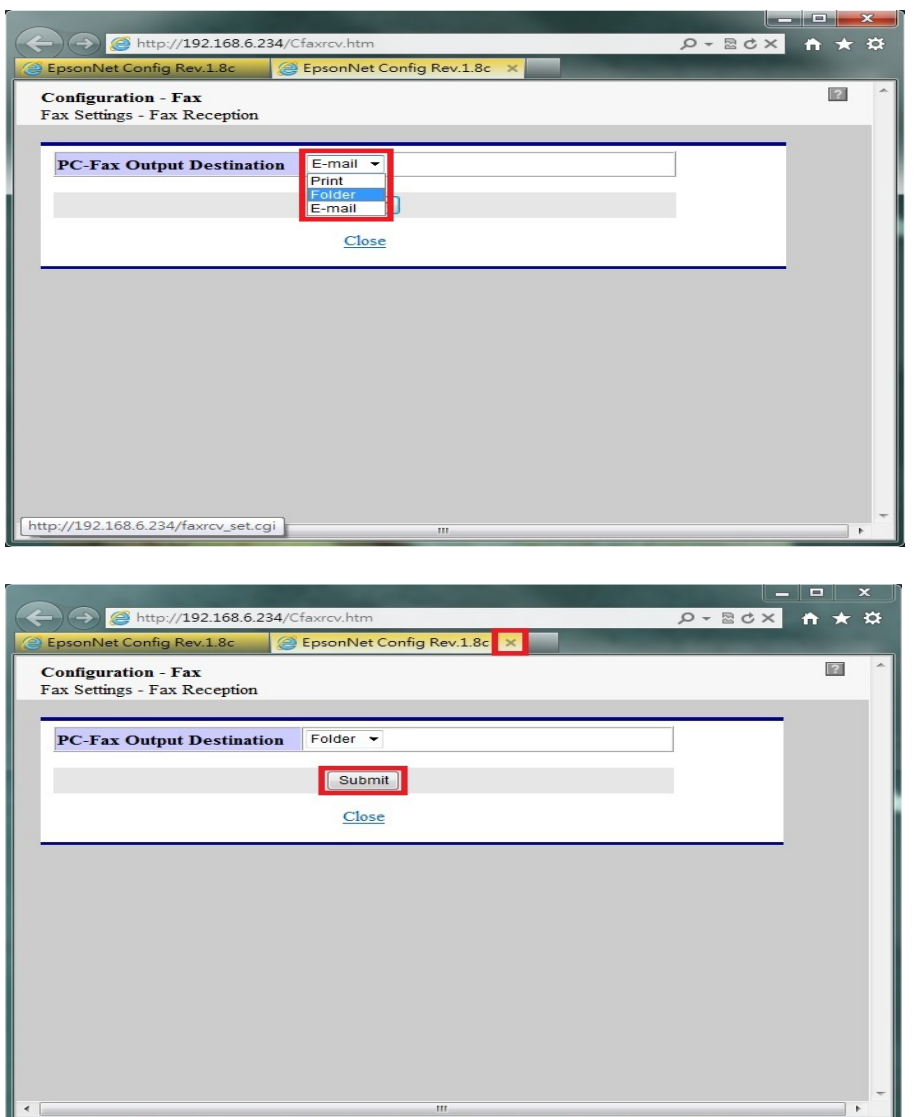

步驟 16、「Fax Settings(傳真設定)」選單,點選「Save Destination (儲存目的 地)」。

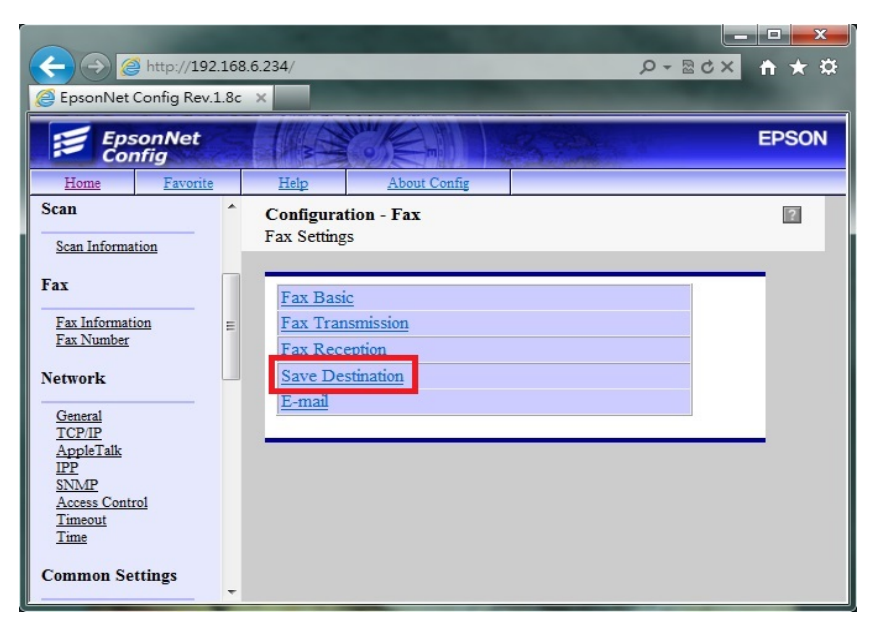

步驟 17、「Save Destination (儲存目的地)」選單:

「Name (名稱)」輸入資料匣名稱,可用英文或數字符號(不支援中文),

「Index (索引)」面板上搜尋的位置(可不輸入),

「Save Destination Specification (儲存目的地參數)」輸入要傳送的位置及資料夾 名稱,輸入方式為NIP 位置&電腦名稱\資料夾名稱,

「Authentication User Name(認證用戶名稱)」(此處以 user 為例),

「Authentication Password (驗證密碼)」,此處若有密碼必需輸入,不然會出現認 證錯誤,若您的電腦沒有設定登入密碼可空白,點選「Submit(提交)」。

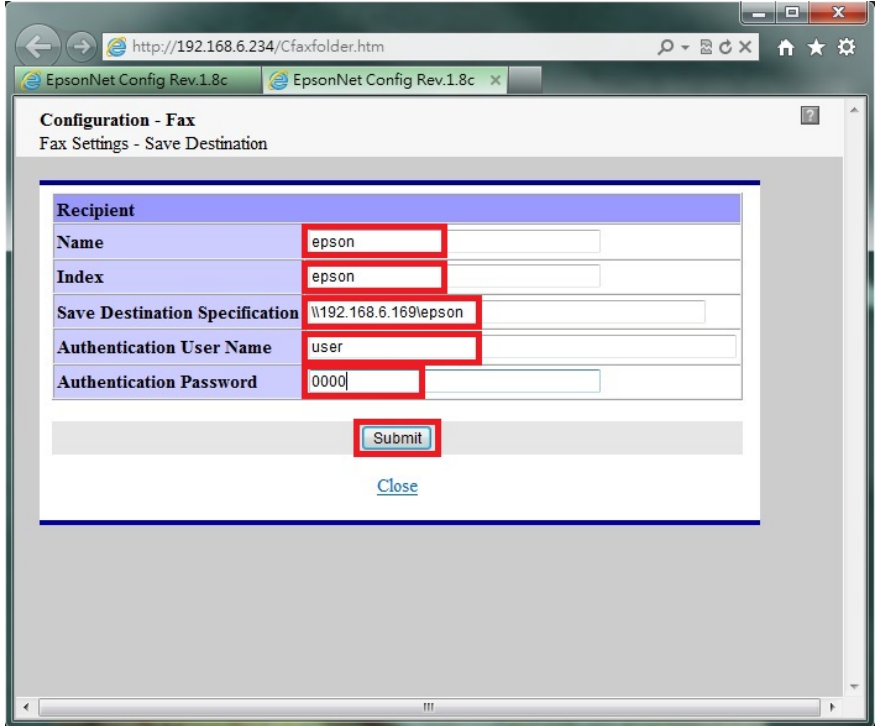

步驟 18、當網頁視窗出現 Setting successfully updated! (代表設定成功), 即完成 設定關閉網頁即可。

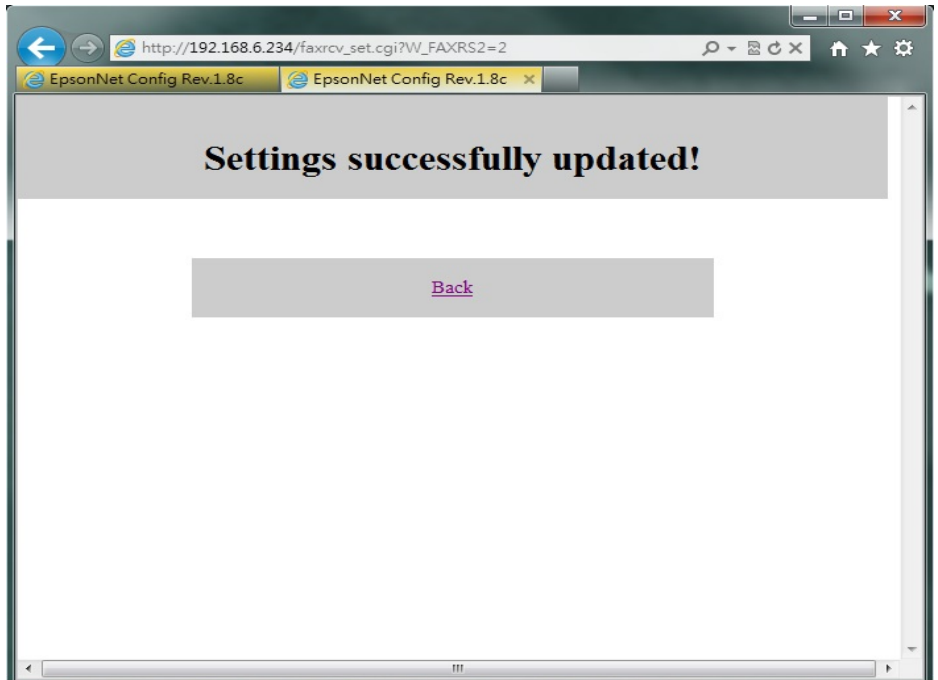